# **Pronósticos con Microsoft Excel 2010**

A continuación se muestran las instrucciones para algunas herramientas y funciones estadísticas que son de utilidad para el cálculo de pronósticos, con las que cuenta Excel 2010.

Primero será necesario habilitar la herramienta **Análisis de datos**, de la siguiente forma:

- 1. Seleccionar la pestaña **Archivo**.
- 2. Seleccionar **Opciones**.
- 3. Seleccionar **Complementos**.
- 4. Señalar la opción **Herramientas para análisis** y oprimir el botón **Ir**.
- 5. Volver a seleccionar la opción **Herramientas para análisis** y oprimir **Aceptar.**

Lo anterior deberá ser suficiente para habilitar la herramienta de **Análisis de datos** la cual deberá accederse seleccionando la pestaña **Datos**.

#### **Regresión lineal simple y múltiple**

Para resolver un problema de regresión lineal simple o múltiple en Excel, hay proceder con los siguientes pasos:

- 1. Transcribir la tabla de datos a una hoja de Excel, de manera que la primera columna corresponda a la variable *Y*.
- 2. Seleccionar la pestaña **Datos**, y en ella la herramienta **Análisis de datos**.
- 3. Elegir la opción **Regresión.**
	- a. En el cuadro **Rango Y de entrada**, ingresar la columna correspondiente a los valores de *Y*, incluyendo el encabezado.
	- b. En el cuadro **Rango X de entrada**, ingresar la matriz de valores correspondientes a la(s) variable(s) independiente(s) *X*, incluyendo sus encabezados.
	- c. Seleccionar la casilla **Rótulos**.
	- d. Seleccionar alguna de las opciones de salida (**rango de salida**, **en una hoja nueva** o **en un libro nuevo**).
	- e. Elegir las opciones deseadas referentes a los residuales.
	- f. Si se desea el gráfico de probabilidad normal, seleccionar la casilla correspondiente.
	- g. Oprimir **Aceptar**.

Excel desplegará un resumen dividido en tres tablas; la primera con un resumen de estadísticas de la regresión, la segunda correspondiente a una tabla ANOVA y la tercera mostrará información sobre los coeficientes de regresión múltiple estimados (*b0*, *b1*, *b2*,…). También se mostrarán los gráficos seleccionados.

# **Matriz de correlación**

Para generar una matriz de correlación en Excel, deberán realizarse los siguientes pasos:

- 1. Transcribir la tabla de datos a una hoja de Excel, de manera que la primera columna corresponda a la variable *Y*.
- 2. Seleccionar la pestaña **Datos**, y en ella la herramienta **Análisis de datos**.
- 3. Elegir la opción **Coeficiente de correlación.**
	- a. En el cuadro **Rango de entrada**, ingresar el rango de celdas correspondiente a toda la tabla de datos, incluyendo encabezados.
	- b. Seleccionar la casilla **Rótulos en la primera fila**.
	- h. Seleccionar alguna de las opciones de salida (**rango de salida**, **en una hoja nueva** o **en un libro nuevo**).
	- c. Oprimir **Aceptar**. Excel desplegará la matriz con los valores de los coeficientes de correlación mostrados en la parte inferior de la diagonal principal de la matriz.

### **Suavización exponencial simple**

Para calcular el pronóstico de una serie de tiempo mediante el método de suavización exponencial simple, hay que proceder de la siguiente manera:

- 1. Escribir la serie de tiempo en una sola columna.
- 2. Seleccionar la pestaña **Datos**, y en ella la herramienta **Análisis de datos**.
- 3. Elegir la opción **Suavización exponencial.**
	- a. En el cuadro **Rango de entrada**, ingresar el rango de celdas correspondiente a toda la columna de datos, incluyendo el encabezado.
	- b. Introducir el valor de  $(1 \alpha)$  en la casilla **Factor de suavización**.
	- c. Seleccionar la casilla **Rótulos**.
	- d. Escribir en el cuadro **rango de salida**, las coordenadas de la celda contigua al primer dato de la serie de tiempo.
	- e. Si se desea, seleccionar la casilla **Crear gráfico**.
- 4. Oprimir **Aceptar**. Excel desplegará la columna de valores pronosticados.
- 5. Copiar la última celda de la columna de valores pronosticados y pegar en la siguiente celda, para calcular el pronóstico del primer periodo desconocido.

### **Promedio móvil simple**

Para calcular el pronóstico de una serie de tiempo mediante el método de promedio móvil simple, hay que proceder de la siguiente manera:

- 1. Escribir la serie de tiempo en una sola columna.
- 2. Seleccionar la pestaña **Datos**, y en ella la herramienta **Análisis de datos**.
- 3. Elegir la opción **Media móvil.**
- a. En el cuadro **Rango de entrada**, ingresar el rango de celdas correspondiente a toda la columna de datos, incluyendo el encabezado.
- b. Seleccionar la casilla **Rótulos en la primera fila**.
- c. Escribir en el cuadro **Intervalo** el valor de los *k* períodos a considerar para el cálculo del promedio.
- d. Escribir en el cuadro **rango de salida**, las coordenadas de la celda contigua al segundo dato de la serie de tiempo.
- e. Si se desea, seleccionar la casilla **Crear gráfico**.
- 4. Oprimir **Aceptar**. Excel desplegará la columna de valores pronosticados.

### **Gráfico de dispersión y línea de tendencia**

En regresión lineal simple, es útil crear un gráfico de dispersión que muestre el tipo y grado de correlación aparente entre dos variables (*X* y *Y*). Para esto se deben seguir los pasos que a continuación se mencionan:

- 1. Escribir los datos en dos columnas; la columna de la izquierda deberán corresponder a los valores de *X* y los de la derecha los valores de *Y*.
- 2. Seleccionar el rango de celdas de datos de ambas columnas.
- 3. Seleccionar la pestaña **Insertar**, y en ésta seleccionar el tipo de gráfico de **Dispersión solo con marcadores**. Esto desplegará el gráfico.
- 4. Oprimir con el botón derecho del mouse, cualquiera de los marcadores del gráfico. En el menú desplegado, seleccionar la opción **Agregar línea de tendencia**.
- 5. Lo anterior abrirá una ventana en la cual solo habrá que seleccionar las casillas **Presentar ecuación en el gráfico** y **Presentar el valor R cuadrado en el gráfico**.
- 6. Oprimir el botón **Cerrar**. Excel desplegará en el gráfico de dispersión una línea de tendencia que corresponde a la recta de regresión lineal simple; además mostrará la ecuación de regresión y el valor del coeficiente de determinación *r 2* .

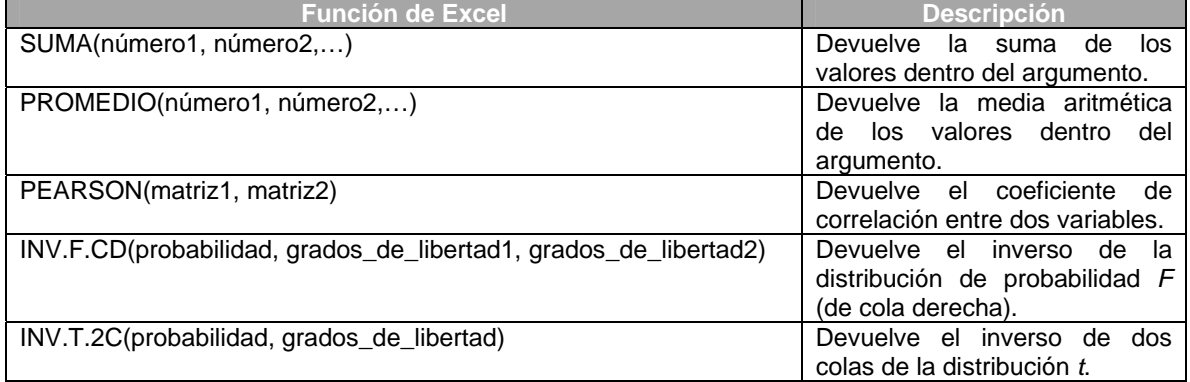

### **Otras funciones estadísticas útiles**

*Nota: la lista completa de funciones estadísticas en Excel puede accederse en la pestaña Fórmulas, seleccionando la opción Más funciones > Estadísticas.*